## **BAB V**

# **IMPLEMENTASI DAN PENGUJIAN**

## **5.1. HASIL IMPLEMENTASI**

Pada tahap ini penulis akan mengimpelementasikan hasil *design* atau rancangan yang telah dilakukan pada bab sebelumnya kedalam bentuk coding menggunakan bahasa pemograman sehingga dapat menghasilkan suatu sistem atau perangkat lunak. Adapun hasil implementasi *e-goverment* pada Kantor Desa Sumber harum adalah sebagai berikut:

#### **5.1.1. Implementasi Rancangan Output**

1 Tampilan Halaman Utama Admin

Merupakan Tampilan Halaman utama admin merupakan tampilan menu utama dari sistem *e-goverment* setelah admin berhasil melakukan login kedalam sistem. Tampilan website halaman utama admin pada Gambar 5.1 merupakan implementasi dari rancangan Halaman Utama Admin pada gambar 4.36.

| <b>E-Government</b><br>e<br><b>Sumber Harum</b> | Ξ                                                                 |                             |                     |           |                                | Eebriyan Nurmansyah ~                |  |
|-------------------------------------------------|-------------------------------------------------------------------|-----------------------------|---------------------|-----------|--------------------------------|--------------------------------------|--|
| <b>III</b> HOME                                 | 各 Home / Home / Dashboard                                         |                             |                     |           |                                | G                                    |  |
| 으<br>Data Penduduk                              |                                                                   |                             |                     |           |                                |                                      |  |
| Data Kartu Keluarga                             | <b>E-Government Data Kependudukan</b><br><b>Desa Sumber Harum</b> |                             |                     |           |                                | Rabu, 14 Juli 2021<br>Jam: 08:07 WIB |  |
| <b>A</b> Data Kelahiran                         | Data Penduduk Aktif<br>౭<br>5 Penduduk                            | <u>999</u>                  | Data Kartu Keluarga |           | Laporan                        |                                      |  |
| Data Kematian                                   |                                                                   | €                           | 1 Kartu Keluarga    | $\bullet$ | Data Penduduk Aktif            | <b>BLaporan LM Grafik</b>            |  |
| Data Pendatang<br><b>2-</b> Data Pindah Keluar  | Data Kelahiran<br>윿<br>1 Kelahiran                                | Data Kematian<br>1 Kematian |                     |           | Data Kelahiran                 | Laporan                              |  |
|                                                 |                                                                   | €                           |                     | $\bullet$ | Data Kematian Penduduk         | Laporan MGrafik                      |  |
| <b>Ro</b> User                                  | Data Pendatang                                                    | $Q-$                        | Data Pindah Keluar  |           | <b>Data Penduduk Pendatang</b> | Laporan M Grafik                     |  |
|                                                 | 3 Pendatang                                                       | Θ                           | 3 Pindah            | $\bullet$ | Data Penduduk Pindah Keluar    | Laporan LE Grafik                    |  |

**Gambar 5***.***1 Implementasi Halaman Utama Admin**

2 Halaman Data Penduduk

Merupakan Tampilan Halaman data penduduk diakses oleh admin untukmelihat data penduduk. Tampilan halaman data penduduk adalah seperti pada gambar 5.2 merupakan implementasi dari rancangan Halaman Data Penduduk pada gambar 4.37.

| <b>E-Government</b><br>e<br><b>Sumber Harum</b> | Ξ              | <u>■</u> Febriyan Nurmansyah ▼    |             |               |                         |                   |                                               |  |  |
|-------------------------------------------------|----------------|-----------------------------------|-------------|---------------|-------------------------|-------------------|-----------------------------------------------|--|--|
| ₩<br><b>HOME</b>                                |                | A Home / Data Penduduk            |             |               |                         |                   | C                                             |  |  |
| Data Penduduk<br><b>2</b> Data Kartu Keluarga   |                | Data Penduduk                     |             |               | + Tambah Data           |                   |                                               |  |  |
|                                                 |                | Show 10 $\div$ entries<br>Search: |             |               |                         |                   |                                               |  |  |
| ÷<br>Data Kelahiran                             | <b>No</b> -Al  | <b>NIK</b>                        | <b>Nama</b> | <b>Jenkel</b> | <b>Pendidikan</b>       | Pekerjaan         | $\alpha_n^o$                                  |  |  |
| Data Kematian                                   |                | 121312                            | Leonardo    | Laki-Laki     | D4/S1                   | Guru              | Lihat Surat Keterangan Domisili               |  |  |
| Data Pendatang                                  |                |                                   |             |               |                         |                   | Ubah No Surat Keterangan Domisili             |  |  |
| 2-<br>Data Pindah Keluar                        |                |                                   |             |               |                         |                   | <b>⊙</b> Detail <b>c'</b> Ubah <b>T</b> Hapus |  |  |
|                                                 | $\overline{2}$ | 7628392777772811 Ridho Ahmad      |             | Laki-Laki     | <b>SLTA</b>             | Pelajar/Mahasiswa | Lihat Surat Keterangan Domisili               |  |  |
| <b>La</b> User                                  |                |                                   |             |               |                         |                   | Ubah No Surat Keterangan Domisili             |  |  |
|                                                 |                |                                   |             |               |                         |                   | <b>Hapus</b><br><b>O</b> Detail <b>R</b> Ubah |  |  |
|                                                 | 3.             | 8273649233333333 Anissa Azizah    |             |               | Perempuan Tidak Sekolah | Belum/Tidak       | Buat Surat Keterangan Domisili                |  |  |
|                                                 |                |                                   |             |               |                         | Bekerja           | <b>T</b> Hapus<br>O Detail   Z Ubah           |  |  |

**Gambar 5.2 Implementasi Halaman Utama Data Penduduk**

#### 3 Halaman Data Kartu Keluarga

Merupakan Tampilan Halaman data kartu keluarga diakses oleh admin untuk melihat data kartu keluarga. Tampilan halaman data kartu keluarga adalah seperti pada gambar 5.3 merupakan implementasi dari rancangan Halaman Data Kartu Keluarga pada gambar 4.38.

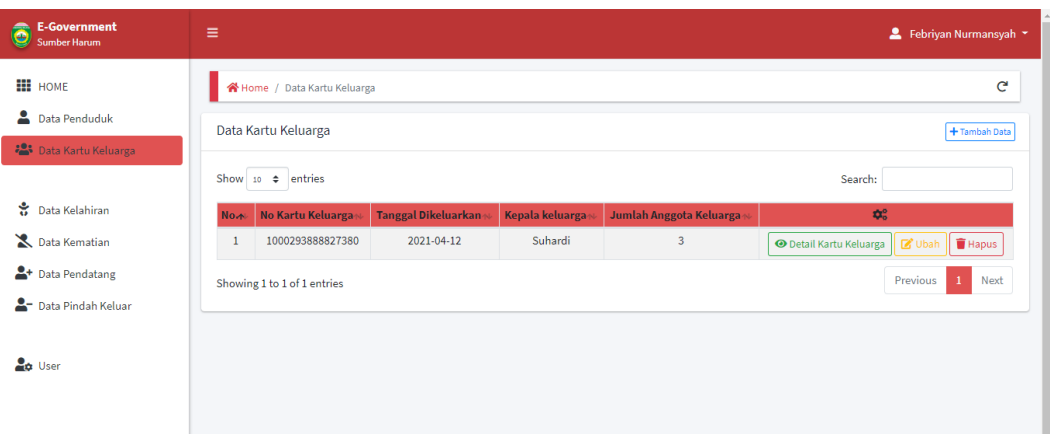

**Gambar 5. 3 Implementasi Halaman Kartu Keluarga**

4 Halaman Data Kelahiran

Merupakan Tampilan Halaman data kelahiran diakses oleh admin untuk melihat data kelahiran. Tampilan halaman data kelahiran adalah seperti pada gambar 5.4 merupakan implementasi dari rancangan Halaman Data Kelahiran pada gambar 4.39.

| <b>III</b> HOME<br>Home / Data Kelahiran<br>д<br>Data Penduduk<br>Data Kelahiran<br>Data Kartu Keluarga<br>Show 10 $\div$ entries<br>Search:<br>Data Kelahiran<br><b>Tempat Lahir</b><br>Jenis Kelamin<br><b>Tanggal Lahir:</b><br>Nama Ayah<br>Nomor Surat<br>Nama Bayi<br><b>Nama Ibu</b><br><b>No</b> -N<br>Data Kematian<br>Anissa Azizah Perempuan<br>Sumber Harum<br>Zubaidah<br>2021-04-13<br>Ridho<br>SKL/20/01/003<br>$\mathbf{1}$<br>Data Pendatang<br>Showing 1 to 1 of 1 entries<br>Data Pindah Keluar | E Febriyan Nurmansyah             |
|----------------------------------------------------------------------------------------------------|-----------------------------------|
|                                                                                                    |                                   |
|                                                                                                    | + Tambah Data                     |
|                                                                                                    |                                   |
|                                                                                                    | $\mathbf{Q}_0^0$                  |
|                                                                                                    | <b>B</b> Surat   Z Ubah   T Hapus |
|                                                                                                    | Next<br>Previous                  |
|                                                                                                    |                                   |
| <b>Lo</b> User                                                                                                    |                                   |

**Gambar 5.4 Implementasi Halaman Data Kelahiran**

## 5 Halaman Data Kematian

Merupakan Tampilan Halaman data kematian yang diakses oleh admin untuk melihat data kematian. Tampilan halaman data kematian adalah seperti pada gambar 5.5 merupakan implementasi dari rancangan Halaman Data Kematian pada gambar 4.40.

| <b>E-Government</b><br>Ĝ<br>Sumber Harum | Ξ             |                              |                               |                       |                  |                            |                   |                         |                      |                                    | E Febriyan Nurmansyah ~                   |
|------------------------------------------|---------------|------------------------------|-------------------------------|-----------------------|------------------|----------------------------|-------------------|-------------------------|----------------------|------------------------------------|-------------------------------------------|
| <b>III</b> HOME                          |               | 各 Home / Data Kematian       |                               |                       |                  |                            |                   |                         |                      |                                    |                                           |
| Data Penduduk                            |               | Data Kematian                |                               |                       |                  |                            |                   |                         |                      |                                    | + Tambah Data                             |
| Data Kartu Keluarga                      |               | Show 10 $\div$ entries       |                               |                       |                  |                            |                   |                         |                      | Search:                            |                                           |
| <b>Data Kelahiran</b>                    | $\sim$<br>No. | <b>Nomor</b><br><b>Surat</b> | <b>NIK</b>                    | <b>Nama</b>           | <b>Jenkel</b>    | <b>Tempat</b><br>Meninggal | Hari<br>Meninggal | Waktu<br>Meninggal      | Sebab<br>Meninggal   | <b>Tempat</b><br><b>Dimakamkan</b> | $\boldsymbol{\Phi}^{\text{o}}_{\text{o}}$ |
| Data Kematian<br>Data Pendatang          |               |                              | SKK/21/05/01 8827388839383887 | Alfarisy<br>Kurniawan | Laki-Laki Sumber | Harum                      | Selasa            | 2021-04-01<br>Jam 12:21 | Sakit Biasa /<br>Tua | <b>TPA Sumber</b><br>Harum         | <b>B</b> Surat<br>$\mathbb{Z}$ Ubah       |
| Data Pindah Keluar                       |               | Showing 1 to 1 of 1 entries  |                               |                       |                  |                            |                   |                         |                      | Previous                           | $\mathbf{1}$<br>Next                      |
| <b>La</b> User                           | $\leftarrow$  |                              |                               |                       |                  |                            |                   |                         |                      |                                    |                                           |

**Gambar 5. 5 Implementasi Halaman Data Kematian**

#### 6 Halaman Data Pendatang

Merupakan Tampilan Halaman data Pendatang diakses oleh admin untuk melihat data Pendatang. Tampilan halaman data pendatang adalah seperti pada gambar 5.6 merupakan implementasi dari rancangan Halaman Data Pendatang pada gambar 4.41.

| <b>E-Government</b><br>Ô<br><b>Sumber Harum</b> | Ξ              |                         |             |               |                       |                           |                                      | <u>●</u> Febriyan Nurmansyah ▼ |
|-------------------------------------------------|----------------|-------------------------|-------------|---------------|-----------------------|---------------------------|--------------------------------------|--------------------------------|
| <b>III</b> HOME                                 |                | 各 Home / Data Pendatang |             |               |                       |                           |                                      | C                              |
| Data Penduduk                                   |                | <b>Data Pendatang</b>   |             | + Tambah Data |                       |                           |                                      |                                |
| Data Kartu Keluarga                             |                | Show 10 $\div$ entries  |             |               |                       |                           | Search:                              |                                |
| Data Kelahiran                                  | $No. \sim$     | <b>NIK</b>              | <b>Nama</b> | <b>Jenkel</b> | <b>Tanggal Datang</b> | Alasan Pindah Ke Desa Ini | $\pmb{\Omega}_{0}^{0}$               |                                |
| Data Kematian                                   | $\mathbf{1}$   | 121312                  | Leonardo    | Laki-Laki     | 2021-04-15            | Pekerjaan                 | $\mathbb{Z}$ Ubah<br><b>O</b> Detail | <b>Hapus</b>                   |
| Data Pendatang                                  | $\overline{2}$ | 2637482928373484        | Kurniawan   | Laki-Laki     | 2021-04-14            | Kerja                     | <b>B</b> Ubah<br><b>O</b> Detail     | <b>Hapus</b>                   |
|                                                 |                |                         |             |               |                       |                           |                                      |                                |
| Data Pindah Keluar                              | 3              | 7263474892202927        | Aini Latif  | Perempuan     | 2021-04-14            | Berkerja                  | O Detail & Ubah                      | <b>Hapus</b>                   |

**Gambar 5. 6 Implementasi Halaman Data Pendatang**

7 Halaman Data Pindah keluar

Merupakan Tampilan Halaman data Pendatang diakses oleh admin untuk melihat data Pindah keluar. Tampilan halaman data pindah keluar adalah seperti pada gambar 5.7 merupakan implementasi dari rancangan Halaman Data Pendatang pada gambar 4.42.

| E-Government                 | Ξ                     |                                |             |               |                       |                           | <u>●</u> Febriyan Nurmansyah ▼          |                      |
|------------------------------|-----------------------|--------------------------------|-------------|---------------|-----------------------|---------------------------|-----------------------------------------|----------------------|
| <b>III</b> HOME              |                       | <b>W</b> Home / Data Pendatang |             |               |                       |                           |                                         | G                    |
| Data Penduduk                |                       | <b>Data Pendatang</b>          |             | + Tambah Data |                       |                           |                                         |                      |
| <b>2</b> Data Kartu Keluarga |                       | Show 10 $\div$ entries         |             |               |                       |                           | Search:                                 |                      |
| Data Kelahiran               | $No. \nightharpoonup$ | <b>NIK</b>                     | <b>Nama</b> | <b>Jenkel</b> | <b>Tanggal Datang</b> | Alasan Pindah Ke Desa Ini | $\pmb{\Omega}_{0}^{0}$                  |                      |
| Data Kematian                | $\mathbf{1}$          | 121312                         | Leonardo    | Laki-Laki     | 2021-04-15            | Pekerjaan                 | <b>B</b> Ubah<br><b>O</b> Detail        | <b>Hapus</b>         |
| Data Pendatang               | $\overline{2}$        | 2637482928373484               | Kurniawan   | Laki-Laki     | 2021-04-14            | Kerja                     | <b>B</b> Ubah<br><b>O</b> Detail        | <b>F</b> Hapus       |
| Data Pindah Keluar           | 3                     | 7263474892202927               | Aini Latif  | Perempuan     | 2021-04-14            | Berkerja                  | O Detail <b>&amp;</b> Ubah <b>Hapus</b> |                      |
| $\frac{9}{4}$ User           |                       | Showing 1 to 3 of 3 entries    |             |               |                       |                           | <b>Previous</b>                         | $\mathbf{1}$<br>Next |

**Gambar 5. 7 Implementasi Halaman Data Pindah Keluar**

8 Halaman Data User

Merupakan Tampilan Halaman data Pendatang diakses oleh admin untuk melihat data user. Tampilan halaman data pindah keluar adalah seperti pada gambar 5.8 merupakan implementasi dari rancangan Halaman Data

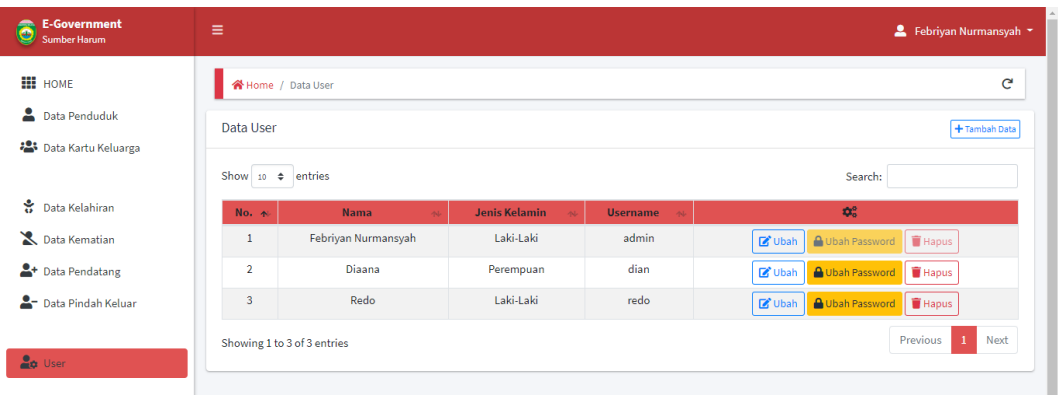

Pendatang pada gambar 4.43.

**Gambar 5. 8 Implementasi Halaman Data User**

## 9 Halaman Utama Penduduk

Merupakan tampilan menu utama dari sistem *e-goverment* setelah penduduk berhasil melakukan login kedalam sistem. Tampilan website halaman utama penduduk pada Gambar 5.9 merupakan implementasi dari rancangan Halaman Utama Penduduk pada gambar 4.44.

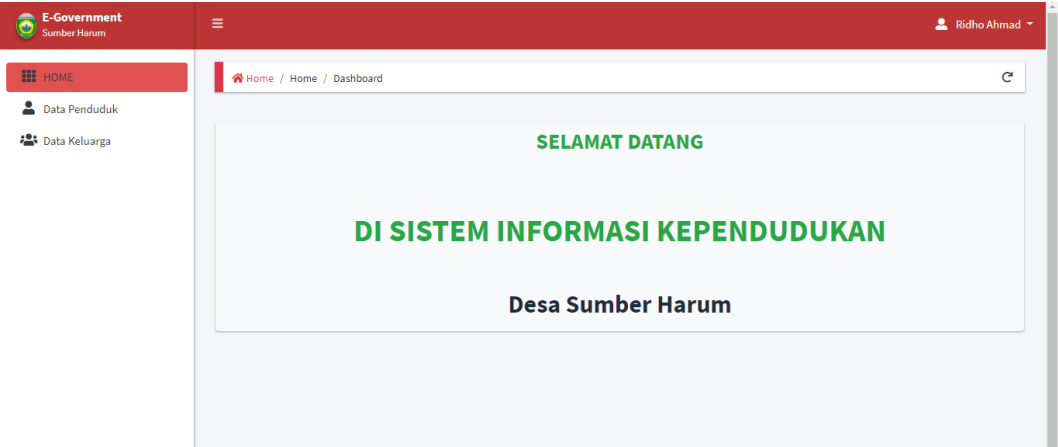

**Gambar 5. 9 Implementasi Halaman Utama Penduduk**

10 Halaman Data Untuk Penduduk

Merupakan Tampilan Halaman data untuk penduduk diakses oleh penduduk untuk melihat data Penduduk. Tampilan halaman data penduduk adalah seperti pada gambar 5.10 merupakan implementasi dari rancangan Halaman Data untuk Penduduk pada gambar 4.45.

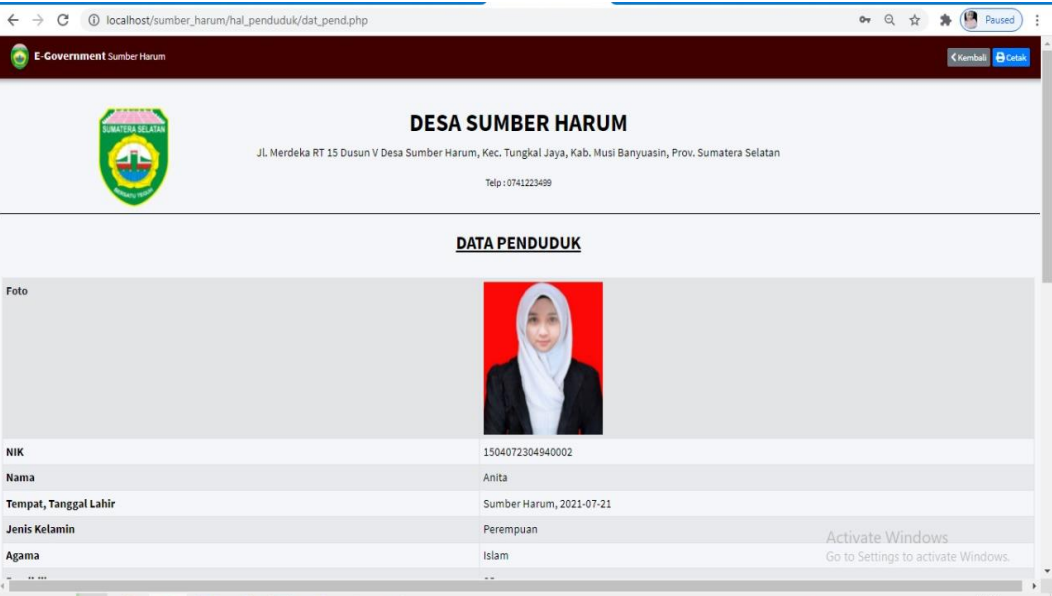

**Gambar 5. 10 Implementasi Halaman Data Untuk Penduduk**

11 Halaman Data Kartu Penduduk Untuk Penduduk

Merupakan Tampilan Halaman data kartu penduduk diakses oleh penduduk untuk melihat kartu penduduk. Tampilan halaman data kartu penduduk adalah seperti pada gambar 5.11 merupakan implementasi dari rancangan Halaman Data Kartu penduduk untuk penduduk pada gambar 4.46

|                         |                        | SUMATERA SELATAM           |                                |                                                               |       | Telp: 0741223499<br><b>DATA KELUARGA</b> | <b>DESA SUMBER HARUM</b><br>Jl. Merdeka RT 15 Dusun V Desa Sumber Harum, Kec. Tungkal Jaya, Kab. Musi Banyuasin, Prov. Sumatera Selatan |                    |                             |                                     |                                                                           |    |              |  |
|-------------------------|------------------------|----------------------------|--------------------------------|---------------------------------------------------------------|-------|------------------------------------------|----------------------------------------------------------------------------------------------------|--------------------|-----------------------------|-------------------------------------|---------------------------------------------------------------------------|----|--------------|--|
|                         | No Kartu keluarga      |                            | : 1000293888827380             |                                                               |       | <b>Tanggal Dikeluarkan</b>               |                                                                                                    | $: 2021 - 04 - 12$ |                             |                                     |                                                                           |    |              |  |
|                         | <b>Kepala Keluarga</b> | : Suhardi                  |                                |                                                               |       | <b>RT/RW</b><br>:3/                      |                                                                                                    |                    |                             |                                     |                                                                           |    |              |  |
|                         | Desa/Kelurahan         | : Sumber Harum             |                                |                                                               |       |                                          | Kecamatan                                                                                                    | : Sumber Harum     |                             |                                     |                                                                           |    |              |  |
|                         | Kabupaten              | : Sumatera Selatan         |                                |                                                               |       |                                          | <b>Provinsi</b>                                                                                                    |                    | ÷                           |                                     |                                                                           |    |              |  |
|                         | <b>Alamat Lengkap</b>  |                            |                                | : Jalan Jenderal Sudirman No 32. RT 3 RW 1, Desa Sumber Harum |       |                                          |                                                                                                    |                    |                             |                                     |                                                                           |    |              |  |
| No.                     | Nama Lengkap           | <b>NIK</b>                 | <b>Jenis</b><br><b>Kelamin</b> | <b>TTL</b>                                                    |       | Agama Pendidikan                         | Pekerjaan                                                                                                    | Golongan<br>Darah  | <b>Status</b><br>Perkawinan | <b>Status Di</b><br><b>Keluarga</b> | Kewarganegaraan Ayah Ibu                                                  |    |              |  |
| 1                       | Suhardi                | 6372829111829383           | Laki-Laki                      | Sumber Harum.                                                 | Islam | S <sub>2</sub>                           | Dosen                                                                                                    | A                  | Sudah<br>Menikah            | Kepala<br>Keluarga                  | <b>WNI</b>                                                                | Jo | Jess         |  |
| $\overline{2}$          | <b>Ridho Ahmad</b>     | 7628392777772811           | Laki-Laki                      | Jambi, 2021-04-08 Kristen                                     |       | <b>SLTA</b>                              | Pelajar/Mahasiswa                                                                                                    | B                  | <b>Belum</b><br>Menikah     | <b>Anak</b>                         | <b>Anak</b><br>Activate Windows<br>Go to PC settings to activate Windows. |    |              |  |
| $\overline{\mathbf{z}}$ | <b>Zubaidah</b>        | 0283000230202822 Derempuan |                                | Sumber Harum                                                  | Islam | DA/ST                                    | Kanzawan Swarta                                                                                                    | $\Lambda$          | Sudah                       | letri                               | <b>MAIL</b>                                                               |    | $\mathbf{r}$ |  |

**Gambar 5. 11 Implementasi Kartu Penduduk Untuk Penduduk**

## **5.1.2.Implementasi Rancangan Input**

## 1. Halaman Login

Merupakan tampilan dari halaman login yang digunakan oleh admin dan penduduk untuk dapat masuk ke dalam sistem dengan cara memasukkan *username* dan *password* yang *valid*. Tampilan halaman login adalah seperti pada gambar 5.12 merupakan implementasi dari rancangan Halaman Login pada gambar 4.47.

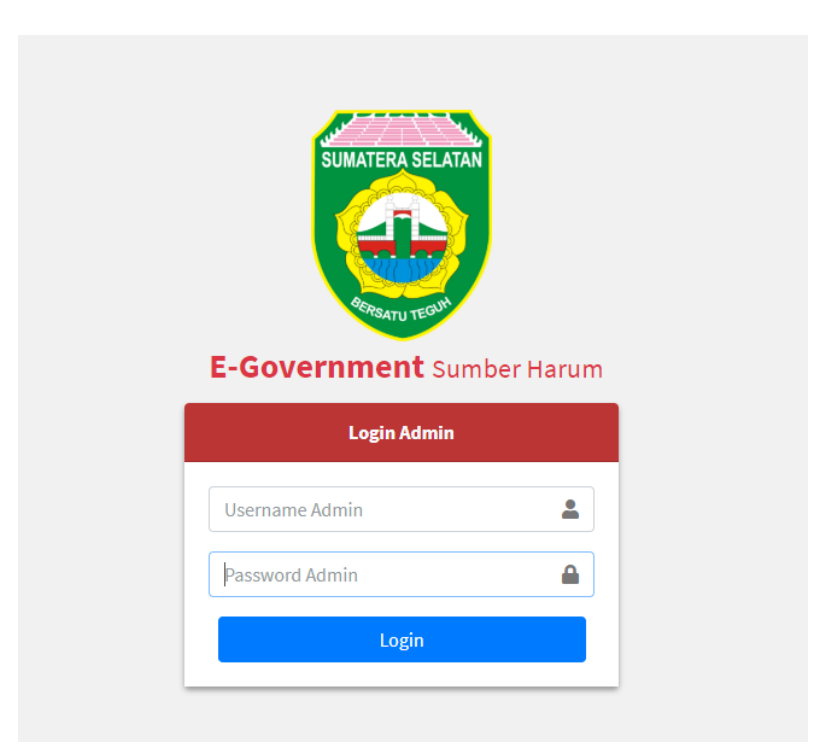

**Gambar 5. 12 Imlementasi Halaman Login**

2. Halaman Mendaftar Data Penduduk

Merupakan tampilan dari halaman mendaftar penduduk yang akan muncul jika daftar disini pada bawah tombol login. Tampilan halaman konfirmasi daftar penduduk adalah seperti pada gambar 5.13 merupakan implementasi dari rancangan Halaman Konfirmasi mengubah Admin pada gambar 4.46

![](_page_9_Picture_53.jpeg)

## **Gambar 5. 13 Mendaftar Data Penduduk**

- 3. Halaman Mengelola User/Admin
- a. Tampilan Halaman Mengubah user/admin

Merupakan tampilan dari halaman konfirmasi mengubah admin yang akan muncul jika administrator utama menjalankan fungsi mengubah admin ke dalam sistem, tujuan dari fitur ini adalah memastikan tindakan dari administrator utama agar tidak terjadi masalah di kemudian hari. Tampilan halaman konfirmasi tambah admin adalah seperti pada gambar 5.13 merupakan implementasi dari rancangan Halaman Konfirmasi mengubah Admin pada gambar 4.47.

![](_page_10_Picture_53.jpeg)

**Gambar 5. 14 Implementasi Halaman Mengubah User/Admin**

b. Tampilan Halaman Menghapus user/admin

Merupakan tampilan dari halaman konfirmasi menghapus admin yang akan muncul jika administrator utama menjalankan fungsi menghapus admin ke dalam sistem, tujuan dari fitur ini adalah memastikan tindakan dari administrator utama agar tidak terjadi masalah di kemudian hari. Tampilan halaman konfirmasi tambah admin adalah seperti pada gambar 5.14 merupakan implementasi dari rancangan Halaman Konfirmasi menghapus Admin pada gambar 4.48.

| E-Government                                                      | Ξ                                             |                     | Æ                                |                         | Eebriyan Nurmansyah ~                                          |
|-------------------------------------------------------------------|-----------------------------------------------|---------------------|----------------------------------|-------------------------|----------------------------------------------------------------|
| <b>III</b> HOME<br>Data Penduduk<br><b>23</b> Data Kartu Keluarga | 谷 Home / Data Use<br>Data User                |                     | Yakin ingin menghapus?<br>Diaana |                         | $\mathbf{C}$<br>+ Tambah Data                                  |
| Data Kelahiran                                                    | Show 10 $\div$ entries<br>No. 1               |                     |                                  | Hapus<br><b>X</b> Batal | Search:<br>$\mathfrak{D}^0_0$                                  |
| Data Kematian                                                     |                                               | Febriyan Nurmansyah | Laki-Laki                        | admin                   | <b>Z'</b> Ubah   A Ubah Password   T Hapus                     |
| <sup>2</sup> + Data Pendatang                                     | $\overline{2}$                                | <b>Diaana</b>       | Perempuan                        | dian                    | <b>A</b> Ubah Password Filapus<br>■Ubah                        |
| 2- Data Pindah Keluar                                             | $\overline{3}$<br>Showing 1 to 3 of 3 entries | Redo                | Laki-Laki                        | redo                    | <b>Z'</b> Ubah   A Ubah Password   T Hapus<br>Next<br>Previous |
| <b>Le</b> User                                                    |                                               |                     |                                  |                         |                                                                |

**Gambar 5. 15 Implementasi Halaman Menghapus User/Admin**

c. Tampilan Halaman Menambah user/admin

Merupakan tampilan dari halaman konfirmasi tambah admin yang akan muncul jika administrator utama menjalankan fungsi menambahkan admin ke dalam sistem, tujuan dari fitur ini adalah memastikan tindakan dari administrator utama agar tidak terjadi masalah di kemudian hari. Tampilan halaman konfirmasi tambah admin adalah seperti pada gambar 5.15 merupakan implementasi dari rancangan Halaman Konfirmasi Tambah Admin pada gambar 4.49.

![](_page_11_Picture_76.jpeg)

**Gambar 5. 16 Implementasi Halaman Menambah User/Admin**

4. Halaman Mengelola Data Penduduk

## a. Tampilan Halaman Detail Data Penduduk

Merupakan tampilan dari halaman konfirmasi detail data penduduk yang akan muncul jika administrator utama menjalankan fungsi detail pada data penduduk admin ke dalam sistem, tujuan dari fitur ini adalah memastikan tindakan dari administrator utama agar tidak terjadi masalah di kemudian hari. Tampilan halaman konfirmasi detail data penduduk adalah seperti pada gambar 5.16 merupakan implementasi dari rancangan Halaman Konfirmasi Tambah Admin pada gambar

| E-Government<br>Sumber Harum | Ξ                                       |                      | <u>●</u> Febriyan Nurmansyah ▼ |
|------------------------------|-----------------------------------------|----------------------|--------------------------------|
| <b>III</b> HOME              | NHome / Data Penduduk / Detail Penduduk |                      | Kembali                        |
| Data Penduduk                | <b>Detail Penduduk</b>                  |                      |                                |
| Data Kartu Keluarga          |                                         |                      |                                |
|                              | <b>NIK</b>                              | 121312               |                                |
| Data Kelahiran               | <b>Nama</b>                             | Leonardo             |                                |
|                              | <b>Tempat, Tanggal Lahir</b>            | Medan, 2021-04-15    |                                |
| Data Kematian                | <b>Jenis Kelamin</b>                    | Laki-Laki            |                                |
| Data Pendatang               | Agama                                   | Kristen              |                                |
| Data Pindah Keluar           | Pendidikan                              | D4/S1                |                                |
|                              | Pekerjaan                               | Guru                 |                                |
|                              | <b>Status Kawin</b>                     | <b>Belum Menikah</b> |                                |
| <b>Lo</b> User               | <b>Golongan Darah</b>                   | B                    |                                |
|                              | Nama Ayah                               | Budi                 |                                |
|                              | <b>Nama Ibu</b>                         | Mita                 |                                |
|                              | Kewarganageraan                         | <b>WNI</b>           |                                |

**Gambar 5. 17 Implementasi Halaman Detail Data Penduduk**

## b. Tampilan Halaman Mengubah Data Penduduk

4.50.

Merupakan Tampilan dari halaman mengubah data penduduk yang digunakan oleh administrator untuk mengubah data penduduk ke dalam sistem. Tampilan halaman mengubah data adalah seperti pada gambar 5.17 merupakan implementasi dari rancangan Halaman mengubah data penduduk pada gambar 4.51.

| E-Government                  |                                                    |              | ■ Febriyan Nurmansyah                                                             |
|-------------------------------|----------------------------------------------------|--------------|-----------------------------------------------------------------------------------|
| <b>III</b> HOME               | <b>Edit Data Penduduk</b>                          | $\mathbf{x}$ |                                                                                   |
| Data Penduduk                 | <b>NIK</b>                                         |              | $\mathbf{C}$                                                                      |
| <b>2</b> Data Kartu Keluarga  | 121312                                             |              | + Tambah Data                                                                     |
|                               | Nama Lengkap                                       |              | Search:                                                                           |
| Data Kelahiran                | Leonardo                                           |              | $\mathfrak{D}^{\circ}_{0}$                                                        |
| Data Kematian                 | <b>Tempat lahir</b>                                |              | rat Keterangan Domisili                                                           |
| <sup>2</sup> + Data Pendatang | Medan                                              |              | Surat Keterangan Domisili                                                         |
| <b>2-</b> Data Pindah Keluar  | <b>Tanggal Lahir</b>                               |              | <b>B</b> Ubah   B Hapus                                                           |
|                               | 2021-04-15                                         |              | <b>Irat Keterangan Domisili</b>                                                   |
| <b>Lo</b> User                | <b>Jenis Kelamin</b><br><b>Caki-Laki</b> Perempuan |              | Surat Keterangan Domisili<br><b>B</b> Ubah <b>T</b> Hapus<br>at Keterangan Domisi |

**Gambar 5. 18 Implementasi Halaman Mengubah Data Penduduk**

## c. Tampilan Halaman Menghapus Data Penduduk

Merupakan Tampilan dari halaman menghapus data penduduk yang digunakan oleh administrator untuk menghapus data penduduk ke dalam sistem. Tampilan halaman menghapus data adalah seperti pada gambar 5.18 merupakan implementasi dari rancangan Halaman menghapus data penduduk pada gambar 4.52.

![](_page_13_Figure_2.jpeg)

**Gambar 5. 19 Implementasi Halaman Menghapus Data Penduduk**

## d. Tampilan Halaman Menambah Data Penduduk

Merupakan Tampilan dari halaman menambah data penduduk yang digunakan oleh administrator untuk menambah data penduduk ke dalam sistem. Tampilan halaman tambah data adalah seperti pada gambar 5.19 merupakan implementasi dari rancangan Halaman mengubah data penduduk pada gambar 4.53.

![](_page_14_Picture_63.jpeg)

**Gambar 5. 20 Implementasi Halaman Menambah Data Penduduk**

## 5. Halaman Mengelola Data Kartu Keluarga

Merupakan tampilan halaman bagi admin utama untuk melihat detail data kartu keluarga, mengubah data kartu keluarga, menghapus serta menambah kartu keluarga sesuai kebutuhan sistem *E-goverment*.

## a. Tampilan Halaman Detail Data Kartu Keluarga

Merupakan Tampilan dari halaman detail kartu keluarga yang digunakan oleh administrator untuk melihat detail data kartu keluarga ke dalam sistem. Tampilan halaman detail data adalah seperti pada gambar 5.20 merupakan implementasi dari rancangan Halaman detail data kartu keluarga pada gambar 4.54.

| <b>E-Government</b><br><b>Sumber Harum</b>     | Ξ                             |                                                               |                                                 |                  |                     |                          |                                    |                    | E Febriyan Nurmansyah    |
|------------------------------------------------|-------------------------------|---------------------------------------------------------------|-------------------------------------------------|------------------|---------------------|--------------------------|------------------------------------|--------------------|--------------------------|
| <b>III</b> HOME                                |                               | NHome / Data Kartu Keluarga / Detail Kartu Keluarga           |                                                 |                  |                     |                          |                                    |                    | <b>Kembali</b>           |
| Data Penduduk<br><b>22</b> Data Kartu Keluarga | Detail Kartu Keluarga         |                                                               |                                                 |                  |                     |                          |                                    |                    |                          |
|                                                | No Kartu keluarga             | : 1000293888827380                                            |                                                 |                  |                     |                          | $: 2021 - 04 - 12$                 |                    |                          |
| * Data Kelahiran                               | <b>Kepala Keluarga</b>        | : Suhardi                                                     |                                                 |                  | <b>RT/RW</b>        |                          | :3/1                               |                    |                          |
| Data Kematian                                  | Desa/Kelurahan                | : Sumber Harum                                                |                                                 |                  | Kecamatan           |                          | : Sumber Harum                     |                    |                          |
| Data Pendatang                                 | Kabupaten                     | : Sumatera Selatan                                            |                                                 |                  | <b>Provinsi</b>     | ÷                        |                                    |                    |                          |
| Data Pindah Keluar                             | <b>Alamat Lengkap</b>         | : Jalan Jenderal Sudirman No 32. RT 3 RW 1, Desa Sumber Harum |                                                 |                  |                     |                          |                                    |                    |                          |
| <b>La</b> User                                 | <b>Nama</b><br>No.<br>Lengkap | <b>Jenis</b><br><b>NIK</b><br><b>Kelamin</b>                  | <b>TTL</b>                                      | Agama Pendidikan | Pekerjaan           | Golongan<br><b>Darah</b> | <b>Status</b><br><b>Perkawinan</b> | <b>Status Di</b>   | Keluarga Kewarganegaraan |
|                                                | 1 Suhardi                     | 6372829111829383 Laki-Laki                                    | Sumber Islam<br>Harum,<br>$2021 -$<br>$04 - 08$ | S2               | Dosen               | $\mathbb{A}$             | Sudah<br>Menikah                   | Kepala<br>Keluarga | WNI                      |
|                                                | $\overline{2}$<br>Ridho       | 7628392777772811 Laki-Laki                                    | Jambi.                                          | Kristen SLTA     | Pelaiar/Mahasiswa B |                          | Belum                              | Anak               | WNI                      |

**Gambar 5. 21 Implementasi Halaman Detail Kartu Keluarga**

## b. Tampilan Halaman Mengubah Data Kartu Keluarga

Merupakan Tampilan dari halaman mengubah kartu keluarga yang digunakan oleh administrator untuk mengubah data kartu keluarga ke dalam sistem. Tampilan halaman mengubah data adalah seperti pada gambar 5.21 merupakan implementasi dari rancangan Halaman mengubah data kartu keluarga pada gambar 4.55.

![](_page_15_Picture_59.jpeg)

**Gambar 5. 22 Implementasi Halaman Mengubah Kartu Keluarga**

#### c. Tampilan Halaman Menghapus Data Kartu Keluarga

Merupakan Tampilan dari halaman menghapus kartu keluarga yang digunakan oleh administrator untuk menghapus data kartu keluarga ke dalam sistem. Tampilan halaman menghapus data adalah seperti pada gambar 5.22 merupakan implementasi dari rancangan Halaman menghapus data kartu keluarga pada gambar 4.56.

![](_page_16_Picture_2.jpeg)

**Gambar 5. 23 Implementasi Halaman Menghapus Kartu Keluarga**

#### d. Tampilan Halaman Menambah Data Kartu Keluarga

Merupakan Tampilan dari halaman menambah kartu keluarga yang digunakan oleh administrator untuk menambah data kartu keluarga ke dalam sistem. Tampilan halaman menambah data adalah seperti pada gambar 5.23 merupakan implementasi dari rancangan Halaman menambah data kartu keluarga pada gambar 4.57.

![](_page_17_Picture_67.jpeg)

**Gambar 5. 24 Implementasi Halaman Menambah Kartu Keluarga**

## 6. Halaman Mengelola Data Kelahiran

Merupakan tampilan halaman bagi admin utama untuk melihat detail data kelahiran, mengubah data kelahiran, menghapus serta menambah kelahiran sesuai kebutuhan sistem *E-goverment*.

## a. Tampilan Halaman Surat Data Kelahiran

Merupakan Tampilan dari halaman surat data kelahiran yang digunakan oleh administrator untuk melihat surat kelahiran di dalam sistem. Tampilan halaman surat kelahiran adalah seperti pada gambar 5.24 merupakan implementasi dari rancangan Halaman surat data kelahiran pada gambar 4.58.

![](_page_18_Picture_54.jpeg)

**Gambar 5. 25 Implementasi Halaman Surat Data Kelahiran**

b. Tampian Halaman Mengubah Data Kelahiran

Merupakan Tampilan dari halaman mengubah data kelahiran yang digunakan oleh administrator untuk mengubah data kelahiran ke dalam sistem. Tampilan halaman mengubah data adalah seperti pada gambar 5.25 merupakan implementasi dari rancangan Halaman mengubah data kelahiran pada gambar 4.59.

![](_page_18_Picture_55.jpeg)

**Gambar 5. 26 Implementasi Halaman Mengubah Data Kelahiran**

#### c. Tampilan Halaman Menghapus Data Kelahiran

Merupakan Tampilan dari halaman menghapus data kelahiran yang digunakan oleh administrator untuk menghapus data kelahiran ke dalam sistem. Tampilan halaman menghapus data adalah seperti pada gambar 5.26 merupakan implementasi dari rancangan Halaman menghapus data kelahiran pada gambar 4.60.

| E-Government                                                                      | Ξ<br>■ Febriyan Nurmansyah ▼                                                                                                    |              |
|-----------------------------------------------------------------------------------|----------------------------------------------------------------------------------------------------|--------------|
| <b>III</b> HOME<br>$\mathbf{a}$<br>Data Penduduk<br><b>23</b> Data Kartu Keluarga | A<br>各 Home / Data Kell<br>Yakin ingin menghapus?<br>Data Kelahiran<br>+ Tambah Data<br>Anissa Azizah                                                     | $\mathbf{C}$ |
| Data Kelahiran                                                                    | Show 10 $\div$ entries<br>Search:<br><b>Hapus</b><br><b>X</b> Batal<br>$\mathbf{Q}_0^{\alpha}$<br><b>Nama Ibu</b><br>Nomor Sura<br>a Ayah<br><b>No-Ni</b> |              |
| Data Kematian                                                                     | Zubaidah<br>Ridho<br>SKL/20/01/003<br>Anissa Azizah Perempuan<br>Sumber Harum 2021-04-13<br>Surat   & Ubah   T Hapus                                      |              |
| <sup>2</sup> + Data Pendatang<br><b>2-</b> Data Pindah Keluar                     | Previous<br>$\mathbf{1}$<br>Showing 1 to 1 of 1 entries                                                                                                   | Next         |
| <b>Lo</b> User                                                                    |                                                                                                    |              |
|                                                                                   |                                                                                                    |              |

**Gambar 5. 27 Implementasi Halaman Menghapus Data Kelahiran**

## d. Tampilan Halaman Menambah Data Kelahiran

Merupakan Tampilan dari halaman menambah data kelahiran yang digunakan oleh administrator untuk menambah data kelahiran ke dalam sistem. Tampilan halaman menambah data adalah seperti pada gambar 5.27 merupakan implementasi dari rancangan Halaman menambah data kelahiran pada gambar 4.61.

![](_page_20_Picture_67.jpeg)

**Gambar 5. 28 Implementasi Halaman Menambah Data Kelahiran**

## 7. Halaman Mengelola Data Kematian

Merupakan halaman bagi admin utama untuk melihat surat kematian, detail data kematian, mengubah data kematian, menghapus serta menambah data kematian sesuai kebutuhan sistem *E-goverment*.

## a. Tampilan Halaman Surat Data Kematian

Merupakan Tampilan dari halaman surat data kematian yang digunakan oleh administrator untuk melihat surat data kematian ke dalam sistem. Tampilan halaman surat adalah seperti pada gambar 5.28 merupakan implementasi dari rancangan Halaman surat data kematian pada gambar 4.62.

![](_page_21_Picture_55.jpeg)

**Gambar 5. 29 Implementasi Halaman Surat Kematian**

## b. Tampilan Halaman Detail Data Kematian

Merupakan Tampilan dari halaman detail data kematian yang digunakan oleh administrator untuk melihat detail data kematian di dalam sistem. Tampilan halaman detail data adalah seperti pada gambar 5.29 merupakan implementasi dari rancangan Halaman menghapus data kelahiran pada gambar 4.63.

| E-Government                         | Ξ                                                      | Febriyan Nurmansyah      |
|--------------------------------------|--------------------------------------------------------|--------------------------|
| <b>HI</b> HOME                       | 谷 Home / Data Kematian / Detail Data kematian Penduduk | <b>くKembali</b>          |
| Data Penduduk<br>Data Kartu Keluarga | Detail Data Kematian Penduduk                          |                          |
|                                      | <b>NIK</b>                                             | 8827388839383887         |
| Data Kelahiran                       | <b>Nama</b>                                            | Alfarisy Kurniawan       |
|                                      | <b>Tempat, Tanggal Lahir</b>                           | Sumber Harum, 2021-04-08 |
| Data Kematian                        | <b>Jenis Kelamin</b>                                   | Laki-Laki                |
| <sup>2</sup> + Data Pendatang        | Agama                                                  | Islam                    |
| <b>2-</b> Data Pindah Keluar         | <b>Pendidikan</b>                                      | <b>SLTA</b>              |
|                                      | Pekerjaan Sebelum Meninggal                            | Berdagang                |
|                                      | <b>Status Kawin</b>                                    | Belum Menikah            |
| <b>La</b> User                       | <b>Golongan Darah</b>                                  | B                        |
|                                      | Nama Ayah                                              |                          |
|                                      | <b>Nama</b> Ibu                                        | ÷                        |
|                                      | Kewarganageraan                                        | WNI                      |
|                                      |                                                        |                          |

**Gambar 5. 30 IMplementasi Halaman Detail Kematian**

#### c. Tampilan Halaman Mengubah Data Kematian

Merupakan Tampilan dari halaman mengubah data kematian yang digunakan oleh administrator untuk mengubah data kematian di dalam sistem. Tampilan halaman mengubah data adalah seperti pada gambar 5.30 merupakan implementasi dari rancangan Halaman mengubah data kematian pada gambar 4.64.

| E-Government                   |                           |               | ■ Febriyan Nurmansyah                                               |
|--------------------------------|---------------------------|---------------|---------------------------------------------------------------------|
|                                | <b>Edit Data Kematian</b> | $\times$      |                                                                     |
| <b>III</b> HOME                |                           |               | $\mathbf{C}$                                                        |
| Data Penduduk                  | <b>Nomor Surat</b>        |               |                                                                     |
| <b>223</b> Data Kartu Keluarga | SKK/21/05/01              |               | + Tambah Data                                                       |
|                                | Nama Lengkap              |               |                                                                     |
| Data Kelahiran                 | Alfarisy Kurniawan        |               |                                                                     |
| Data Kematian                  | <b>Tempat Meninggal</b>   | nkan.<br>iber | $\mathbf{Q}^{\alpha}_{\alpha}$<br><b>B</b> Surat<br><b>O</b> Detail |
| Data Pendatang                 | Sumber Harum              |               | <b>F</b> Hapus<br><b>B</b> Ubah                                     |
| Data Pindah Keluar             | <b>Hari Meninggal</b>     |               | Next<br>Previous<br>$\mathbf{1}$                                    |
|                                | Selasa                    |               |                                                                     |
| <b>Lo</b> User                 | <b>Tanggal Meninggal</b>  |               |                                                                     |
|                                | 2021-04-01                |               |                                                                     |
|                                | <b>Jam Meninggal</b>      |               |                                                                     |

**Gambar 5. 31 Implementasi Halaman Mengubah Data Kematian**

## d. Tampilan Halaman Menghapus Data Kematian

Merupakan Tampilan dari halaman menghapus data kematian yang digunakan oleh administrator untuk menghapus data kematian di dalam sistem. Tampilan halaman menghapus data adalah seperti pada gambar 5.31 merupakan implementasi dari rancangan Halaman menghapus data kematian pada gambar 4.65.

| <b>E-Government</b><br>Sumber Harum                                        | Ξ                                   |                                                                                  |                       |                  |              |                  |                         |                                  |                                    | ■ Febriyan Nurmansyah ▼                                         |
|----------------------------------------------------------------------------|-------------------------------------|----------------------------------------------------------------------------------|-----------------------|------------------|--------------|------------------|-------------------------|----------------------------------|------------------------------------|-----------------------------------------------------------------|
| <b>III</b> HOME<br>$\mathbf{a}$<br>Data Penduduk<br>23 Data Kartu Keluarga |                                     | Home / Data Ker<br>Yakin ingin menghapus?<br>Data Kematian<br>Alfarisy Kurniawan |                       |                  |              |                  |                         | + Tambah Data                    |                                    |                                                                 |
|                                                                            | $\bullet$ entries                   |                                                                                  |                       |                  |              | <b>X</b> Batal   | <b>Hapus</b>            |                                  | Search:                            |                                                                 |
| Data Kelahiran<br>Data Kematian                                            | <b>Nomor</b><br><b>Surat</b>        | <b>NIK</b>                                                                       | <b>Nama</b>           | <b>Jenkel</b>    | Meninggal    | <b>Meninggat</b> | Meningga                | <b>Sebab</b><br><b>Meninggal</b> | <b>Tempat</b><br><b>Dimakamkan</b> | $\Phi^o_a$                                                      |
| Data Pendatang                                                             |                                     | KK/21/05/01 8827388839383887                                                     | Alfarisy<br>Kurniawan | Laki-Laki Sumber | <b>Harum</b> | Selasa           | 2021-04-01<br>Jam 12:21 | Sakit Biasa /<br>Tua             | <b>TPA Sumber</b><br><b>Harum</b>  | <b>B</b> Surat<br><b>O</b> Detail<br><b>B</b> Ubah <b>Hapus</b> |
| <b>2-</b> Data Pindah Keluar                                               | to 1 of 1 entries<br>$\overline{4}$ |                                                                                  |                       |                  |              |                  |                         |                                  | Previous                           | Next<br>$\mathbf{1}$                                            |
| <b>Pro</b> User                                                            |                                     |                                                                                  |                       |                  |              |                  |                         |                                  |                                    |                                                                 |

**Gambar 5. 32 Implementasi Halaman Menghapus Data Kematian**

## e. Tampilan Halaman Menambah Data Kematian

Merupakan Tampilan dari halaman menambah data kematian yang digunakan oleh administrator untuk menambah data kematian ke dalam sistem. Tampilan halaman menambah data adalah seperti pada gambar 5.32 merupakan implementasi dari rancangan Halaman menambah data kematian pada gambar 4.66.

![](_page_23_Picture_57.jpeg)

**Gambar 5. 33 Implementasi Halaman Menambah Data Kematian**

8. Halaman Mengelola Data Pendatang

Merupakan halaman bagi admin utama untuk melihat detail data pendatang, mengubah data pendatang, menghapus serta menambah data pendatang sesuai kebutuhan sistem *E-goverment*.

a. Tampilan Halaman Detail Data Pendatang

Merupakan Tampilan dari halaman detail data pendatang yang digunakan oleh administrator untuk melihat detail pendatang di dalam sistem. Tampilan halaman detail data adalah seperti pada gambar 5.33 merupakan implementasi dari rancangan Halaman detail data pendatang pada gambar 4.67.

| <b>E-Government</b><br>Ô<br><b>Sumber Harum</b> | Ξ                                          | <u>■</u> Febriyan Nurmansyah ▼ |
|-------------------------------------------------|--------------------------------------------|--------------------------------|
| <b>III</b> HOME                                 | 各 Home / Data Pendatang / Detail Pendatang | Kembali                        |
| А<br>Data Penduduk<br>Data Kartu Keluarga       | <b>Detail Pendatang</b>                    |                                |
|                                                 |                                            |                                |
|                                                 | <b>NIK</b>                                 | 121312                         |
| Data Kelahiran                                  | <b>Nama</b>                                | Leonardo                       |
|                                                 | <b>Tempat, Tanggal Lahir</b>               | Medan, 2021-04-15              |
| Data Kematian                                   | <b>Jenis Kelamin</b>                       | Laki-Laki                      |
| Data Pendatang                                  | Agama                                      | Kristen                        |
| Data Pindah Keluar                              | Pendidikan                                 | D4/S1                          |
|                                                 | Pekerjaan                                  | Guru                           |
|                                                 | <b>Status Kawin</b>                        | <b>Belum Menikah</b>           |
| <b>La</b> User                                  | <b>Golongan Darah</b>                      | B                              |
|                                                 | Nama Ayah                                  | Budi                           |
|                                                 | Nama Ibu                                   | Mita                           |
|                                                 | Kewarganageraan                            | WNI                            |
|                                                 | <b>Box</b>                                 | $\mathbf{r}$                   |

**Gambar 5. 34 Implementasi Halaman Detail Data Pendatang**

b. Tampilan Halaman Mengubah Data Pendatang

Merupakan Tampilan dari halaman mengubah data pendatang yang digunakan oleh administrator untuk mengubah data pendatang di dalam sistem. Tampilan halaman mengubah data adalah seperti pada gambar 5.34 merupakan implementasi dari rancangan Halaman mengubah data pendatang pada gambar 4.68.

![](_page_25_Picture_57.jpeg)

**Gambar 5. 35 Implementasi Halaman Mengubah Data Pendatang**

c. Tampilan Halaman Menghapus Data Pendatang

Merupakan Tampilan dari halaman menghapus data pendatang yang digunakan oleh administrator untuk menghapus data pendatang di dalam sistem. Tampilan halaman menghapus data adalah seperti pada gambar 5.35 merupakan implementasi dari rancangan Halaman menghapus data pendatang pada gambar 4.69.

| E-Government<br>۰<br>Sumber Harum | Ξ                     |                                          |            |                        |            |                                |               |                 |                                      | ■ Febriyan Nurmansyah |
|-----------------------------------|-----------------------|------------------------------------------|------------|------------------------|------------|--------------------------------|---------------|-----------------|--------------------------------------|-----------------------|
| <b>III</b> HOME<br>Data Penduduk  |                       | 各 Home / Data Pen                        |            | Yakin ingin menghapus? |            |                                |               |                 |                                      | $\mathbf{C}$          |
| 23 Data Kartu Keluarga            |                       | Data Pendatang<br>Show 10 $\div$ entries |            |                        | Leonardo   |                                |               | Search:         |                                      | + Tambah Data         |
| Data Kelahiran                    | $No. \nightharpoonup$ | <b>NIK</b>                               |            |                        |            | <b>Hapus</b><br><b>X</b> Batal | h Ke Desa Ini |                 | $\Phi_0^0$                           |                       |
| Data Kematian                     |                       | 121312                                   | Leonardo   | Laki-Laki              | 2021-04-15 | Pekerjaan                      |               | <b>O</b> Detail | <b>B</b> Ubah                        | F Hapus               |
| Data Pendatang                    | $\overline{2}$        | 2637482928373484                         | Kurniawan  | Laki-Laki              | 2021-04-14 | Kerja                          |               |                 | <b>⊙</b> Detail <b><i>a</i></b> Ubah | <b>T</b> Hapus        |
| <b>2-</b> Data Pindah Keluar      | $\overline{3}$        | 7263474892202927                         | Aini Latif | Perempuan              | 2021-04-14 | Berkerja                       |               |                 | <b>⊙</b> Detail <i>&amp;</i> Ubah    | <b>F</b> Hapus        |
| <b>Lo</b> User                    |                       | Showing 1 to 3 of 3 entries              |            |                        |            |                                |               |                 | Previous                             | Next<br>x             |

**Gambar 5. 36 Implementasi Halaman Menghapus Data Pendatang**

d. Tampilan Halaman Menambah Data Pendatang

Merupakan Tampilan dari halaman menambah data pendatang yang digunakan oleh administrator untuk menambah data pendatang di dalam sistem. Tampilan halaman menambah data adalah seperti pada gambar 5.36 merupakan implementasi dari rancangan Halaman menambah data pendatang pada gambar 4.70.

![](_page_26_Picture_102.jpeg)

**Gambar 5. 37 Implementasi Halaman Menambah Data Pendatang**

## 9. Halaman Mengelola Data Pindah Keluar

Merupakan halaman bagi admin utama untuk melihat surat pindah keluar, detail pindah keluar mengubah data pindah keluar, menghapus serta menambah data pindah keluar sesuai kebutuhan sistem *E-goverment*.

a. Tampilan Halaman Surat Data Pindah Keluar

Merupakan Tampilan dari halaman surat data pindah keluar yang digunakan oleh administrator untuk melihat surat pindah keluar di dalam sistem. Tampilan halaman surat data adalah seperti pada gambar 5.37 merupakan implementasi dari rancangan Halaman surat data pindah keluar pada gambar 4.71.

![](_page_27_Picture_57.jpeg)

**Gambar 5. 38 Implementasi Halaman Surat Data Pindah Keluar**

b. Tampilan Halaman Detail Data Pindah Keluar

Merupakan Tampilan dari halaman detail data pindah keluar yang digunakan oleh administrator untuk melihat detail data pindah keluar di dalam sistem. Tampilan halaman detail data adalah seperti pada gambar 5.38 merupakan implementasi dari rancangan Halaman detail data pindah keluar pada gambar 4.72.

| <b>E-Government</b><br>Ô<br>Sumber Harum | Ξ                                                       |                          | Eebriyan Nurmansyah |
|------------------------------------------|---------------------------------------------------------|--------------------------|---------------------|
| <b>III</b> HOME                          | A Home / Data Pindah / Detail Data Perpindahan Penduduk |                          | <b>Kembal</b>       |
| А<br>Data Penduduk                       | Detail Data Perpindahan Penduduk                        |                          |                     |
| <b>2</b> Data Kartu Keluarga             |                                                         |                          |                     |
|                                          | <b>NIK</b>                                              | 7263474892202927         |                     |
| <b>Data Kelahiran</b>                    | <b>Nama</b>                                             | Aini Latif               |                     |
|                                          | <b>Tempat, Tanggal Lahir</b>                            | Sumber Harum, 1994-07-28 |                     |
| Data Kematian                            | Jenis Kelamin                                           | Perempuan                |                     |
| <sup>2</sup> + Data Pendatang            | Agama                                                   | Islam                    |                     |
| <b>2-</b> Data Pindah Keluar             | Pendidikan                                              | D4/S1                    |                     |
|                                          | Pekerjaan                                               | Pegawai Negeri Sipil     |                     |
|                                          | <b>Status Kawin</b>                                     | Sudah Menikah            |                     |
| <b>Lo</b> User                           | <b>Golongan Darah</b>                                   | A                        |                     |
|                                          | Nama Ayah                                               | Johan                    |                     |
|                                          | <b>Nama Ibu</b>                                         | <b>Dian</b>              |                     |
|                                          | Kewarganageraan                                         | <b>WNI</b>               |                     |

**Gambar 5. 39 Implemenyasi Halaman Detail Data Pindah Keluar**

## c. Tampilan Halaman Mengubah Data Pindah Keluar

Merupakan Tampilan dari halaman mengubah data pindah keluar yang digunakan oleh administrator untuk mengubah datapindah keluar di dalam sistem. Tampilan halaman mengubah data adalah seperti pada gambar 5.39 merupakan implementasi dari rancangan Halaman mengubah data pindah keluar pada gambar 4.73.

| E-Government<br>6             |                                              | ■ Febriyan Nurmansyah ▼                                              |
|-------------------------------|----------------------------------------------|----------------------------------------------------------------------|
| Sumber Harum                  | $\times$<br><b>Edit Data Penduduk Pindah</b> |                                                                      |
| <b>III</b> HOME               |                                              | $\mathbf{C}$                                                         |
| $\mathbf{a}$<br>Data Penduduk | <b>Nomor Surat</b>                           |                                                                      |
| Data Kartu Keluarga           | SKP/20/01/002                                | + Tambah Data                                                        |
|                               | Nama Lengkap                                 | Search:                                                              |
| Data Kelahiran                | Aini Latif                                   | <b>OC</b>                                                            |
| Data Kematian                 | <b>Tanggal Pindah</b>                        | <b>B</b> Surat<br><b>O</b> Detail                                    |
| <sup>2</sup> + Data Pendatang | 2021-04-14                                   | <b>B</b> Ubah   <b>F</b> Hapus                                       |
| Data Pindah Keluar            | <b>Kelurahan Tujuan</b>                      | <b>B</b> Surat<br><b>O</b> Detail<br><b>T</b> Hapus<br><b>B</b> Ubah |
|                               | Telanaipura                                  | <b>B</b> Surat                                                       |
| <b>La</b> User                | <b>Kecamatan Tujuan</b>                      | <b>O</b> Detail<br><b>B</b> Ubah   <b>F</b> Hapus                    |
|                               | Telanaipura                                  | Previous<br>$\mathbf{1}$<br>Next                                     |
|                               | <b>Kabupaten Tujuan</b>                      |                                                                      |

**Gambar 5. 40 Implementasi Halaman Mengubah Data Pindah Keluar**

d. Tampilan Halaman Menghapus Data Pindah Keluar

Merupakan Tampilan dari halaman menghapus data pindah keluar yang digunakan oleh administrator untuk menghapus data pindah keluar di dalam sistem. Tampilan halaman menghapus data adalah seperti pada gambar 5.40 merupakan implementasi dari rancangan Halaman menghapus data pindah keluar pada gambar 4.74.

![](_page_29_Picture_0.jpeg)

**Gambar 5. 41 Implementasi Halaman Menghapus Data PIndah Keluar**

e. Tampilan Halaman Menambah Data pindah Keluar

Merupakan Tampilan dari halaman menambah data pindah keluar yang digunakan oleh administrator untuk menambah data pindah keluar di dalam sistem. Tampilan halaman menambah data adalah seperti pada gambar 5.41 merupakan implementasi dari rancangan Halaman menambah data pindah keluar pada gambar 4.75.

![](_page_29_Picture_85.jpeg)

**Gambar 5. 42 Implementasi Halaman Data Pindah Keluar**

## **5.2. HASIL TESTING SISTEM YANG TELAH DILAKUKAN**

Untuk mengetahui keberhasilan dari implementasi sistem yang telah dilakukan, maka penulis melakukan tahap pengujian terhadap sistem secara fungsional, yaitu dengan menggunakan metode Unit Testing yang difokuskan pada modul-modul terkecil yang terdapat pada sistem, dan kemudian dilanjutkan dengan metode Integrated Testing yang menguji modul-modul yang terdapat pada sistem secara keseluruhan yang dapat dilihat pada table 5.1

| $\bf No$         | <b>Modul</b> yang<br>Diuji | <b>Prosedur</b><br>pengujian                                                                                   | <b>Masukan</b>                                         | Keluaran yang<br>diharapkan                               | <b>Hasil</b> yang<br><b>Didapat</b>                  | <b>Kesimp</b><br>ulan |
|------------------|----------------------------|----------------------------------------------------------------------------------------------------|--------------------------------------------------------|-----------------------------------------------------------|------------------------------------------------------|-----------------------|
| 1.               | Login user                 | -Masuk ke<br>halaman<br>localhost/kepend<br>udukan/home/ph<br>p-Masukkan<br>username dan<br>password           | - Input<br>username dan<br>password user               | - Tampilkan<br>halaman<br>utama user                      | - Tampikan<br>halaman<br>utama user                  | Baik                  |
| 2.               | Logout User                | -link Logout<br>pengguna                                                                                       | -Klik link<br>Logout<br>Pengguna                       | -Kembali ke<br>Form Login                                 | -Kembali ke<br>form Login                            | Baik                  |
| 3.               | Detail<br>data<br>penduduk | Masuk ke<br>$\blacksquare$<br>menu<br>penduduk<br>Pilih tombol<br>$\qquad \qquad \blacksquare$<br>detail       | Terlihat<br>$\overline{a}$<br>detail<br>penduduk       | Tampil<br>$\blacksquare$<br>halaman<br>detail<br>penduduk | Kembali<br>$\blacksquare$<br>ke form<br>pendudu<br>k | Baik                  |
| $\overline{4}$ . | Edit data<br>Penduduk      | -Masuk ke menu<br>penduduk<br>-pilih tombol edit<br>-ubah data yang<br>ingin di edit<br>-Klik tombol<br>Update | -Inputkan data<br>yang akan<br>diubah<br>- klik update | Tampil<br>halaman data<br>penduduk yang<br>baru.          | Tampil<br>halaman data<br>penduduk<br>yang baru      | Baik                  |

**Tabel 5.1 Hasil Testing Sistem**

![](_page_31_Picture_387.jpeg)

![](_page_32_Picture_381.jpeg)

![](_page_33_Picture_391.jpeg)

# **5.3. ANALISIS HASIL YANG DICAPAI OLEH SYSTEM PERANGKAT**

# **LUNAK**

Setelah melakukan berbagai pengujian pada sistem pengolahan data Sistem Perancangan Aplikasi E-Government Pengolah Data Kependudukan Berbasis Web Pada Kantor Desa Sumber harum, maka didapatkan evaluasi dari kemampuan penampilan sistem ini. Adapun kelebihan dan kelemahan dari sistem ini adalah sebagai berikut:

- 5.3.1. Kelebihan Program
	- a. Sistem ini bisa digunakan oleh User dan Penduduk pada Sistem penduduk pada kantor desa sumber harum, dengan memanfaatkan fungsi pencarian sehingga mempermudah dalam pencarian data.
	- b. Sistem ini dapat juga digunakan oleh Penduduk pada desa sumber harum, agar mempermudah dalam pemeriksaan data mereka.
	- c. Sistem ini dapat digunakan oleh admin dalam melakukan pengelolahan data berupa pendataan data penduduk, data kartu penduduk, data kelahiran, data kematian, data pendatang, dan data pindah keluar penduduk.
- 5.3.2. Kekurangan Program

Sistem tidak terkoneksi ke internet (online) dalam pengiriman data dari jarak jauh.

Dari kelebihan dan kekurangan sistem diatas, dapat disimpulkan bahwa perangkat lunak ini mampu mengefisienkan waktu admin untuk mengolah data penduduk guna keperluan pendataan vaksinasi dan arsip pada Sistem e-goverment di kantor desa sumber harum serta mempermudah penduduk jika ingin melihat informasi tentang data mereka.